# 一括審査 申請マニュアル

## 大阪大学医学部附属病院 倫理審査委員会

Copyright(C) Ethical Review Board of Osaka University Hospital All rights reserved.

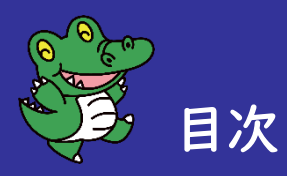

0.申請の流れ

1.申請の準備

2.審査申請

3.よくある質問

1-1 申請書類の準備

2-1 審査申請(申請の立ち上げ)

2-2 委託機関の申請者の設定

2-4 倫理審査委員会への提出

2-3 委託機関の申請書類の登録

1-2 ユーザー登録

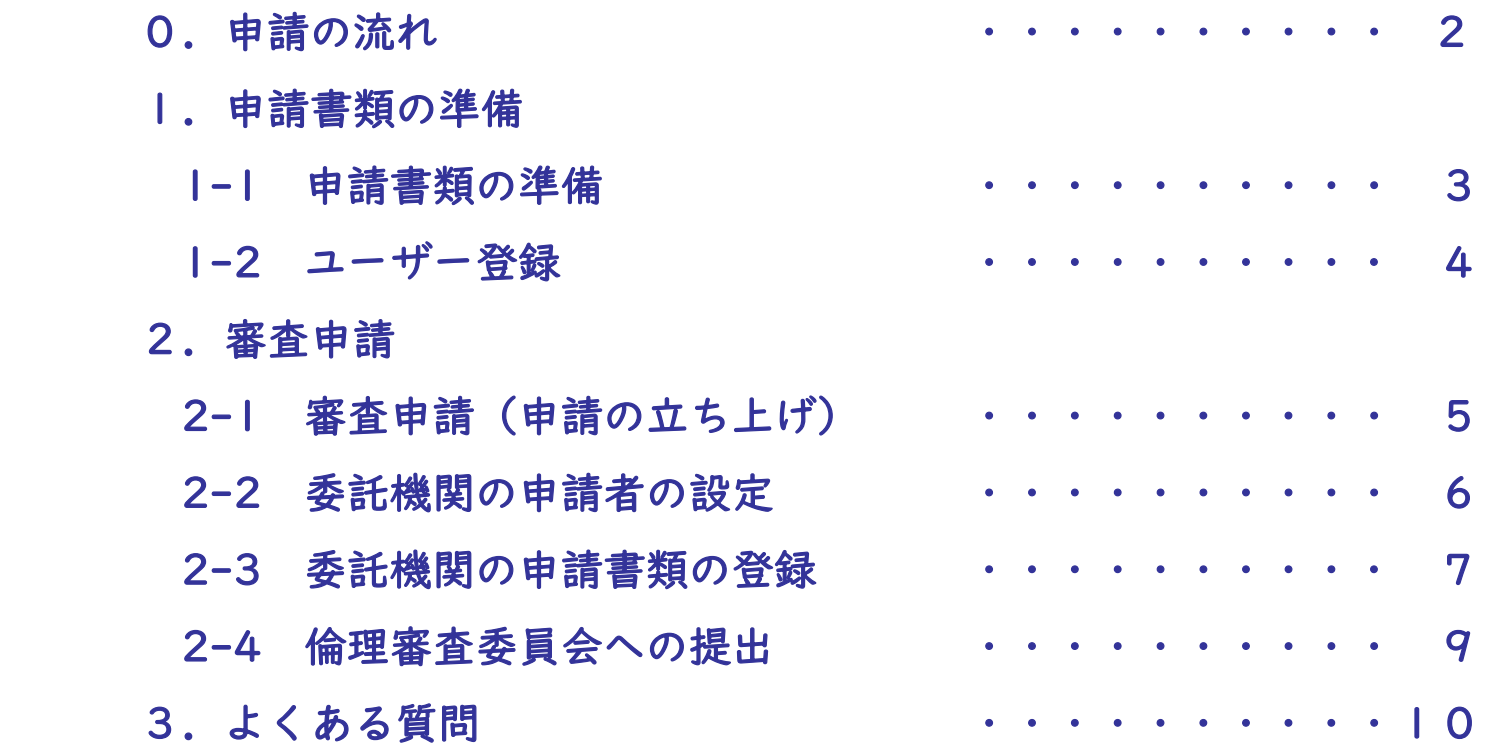

**1**

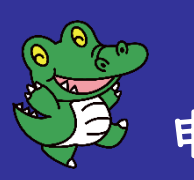

申請の流れ 委託機関の申請者

申請の代表者

- 0.申請の流れ
- 1.申請の準備
	- 1-1 申請書類の準備
- 1-2 ユーザー登録
- 2.審査申請
	- 2-1 審査申請(申請の立ち上げ)
	- 2-2 委託機関の申請者の設定
	- 2-3 委託機関の申請書類の登録
- 2-4 倫理審査委員会への提出
- 3.よくある質問

#### 申請の流れは、フローチャートの通りです。

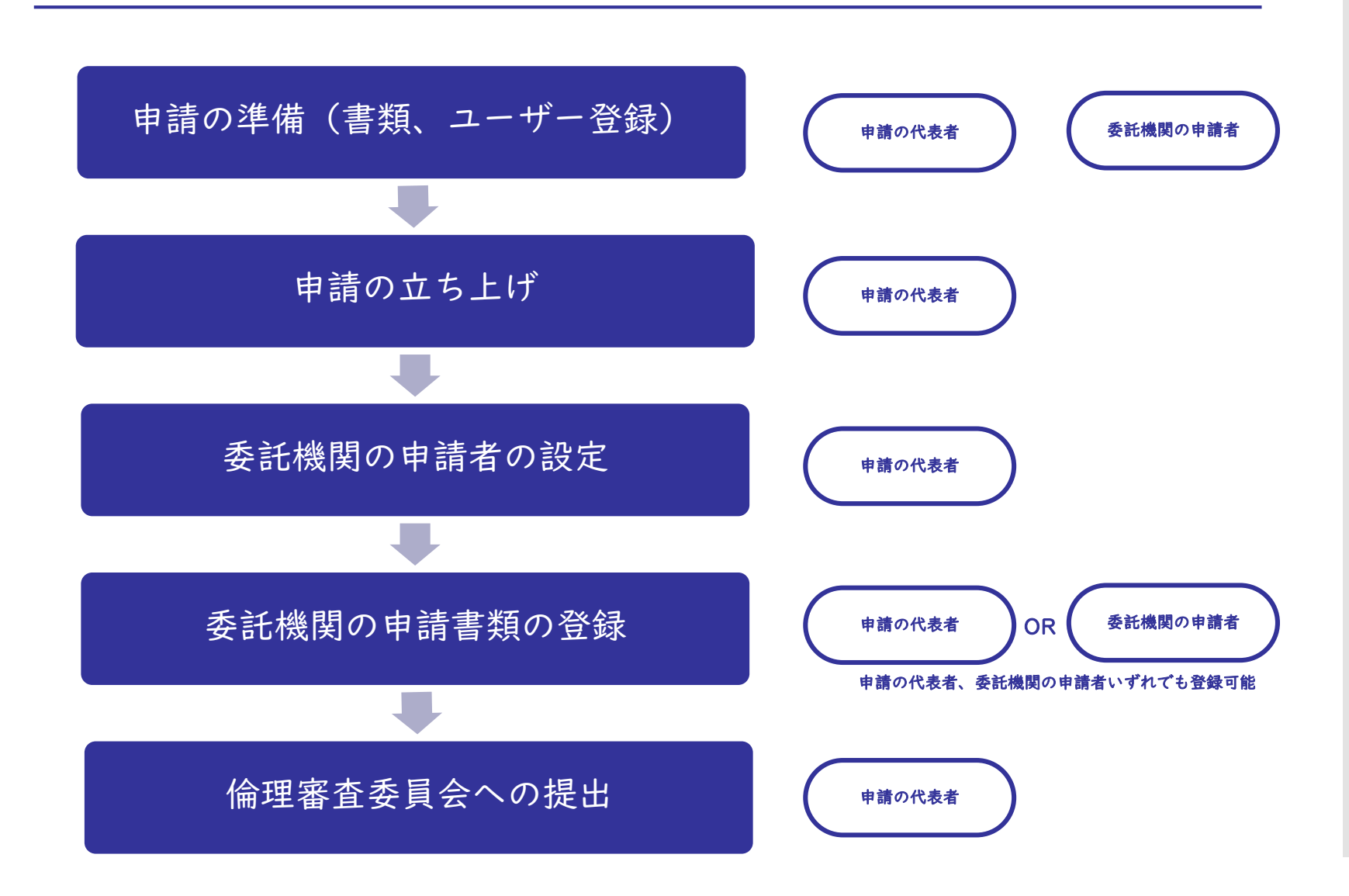

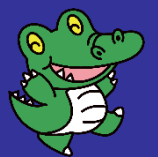

#### 申請の代表者

委託機関の申請者

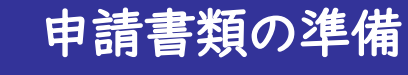

- 0.申請の流れ
- 1.申請の準備
- 1-1 申請書類の準備
- 1-2 ユーザー登録
- 2.審査申請
	- 2-1 審査申請(申請の立ち上げ)
	- 2-2 委託機関の申請者の設定
	- 2-3 委託機関の申請書類の登録
	- 2-4 倫理審査委員会への提出
- 3.よくある質問

「申請の代表者」、「委託機関の申請者」は、申請に必要な書類を確認し、準備します。 申請の様式、雛形は[、倫理審査委員会](https://www.med.osaka-u.ac.jp/pub/hp-crc/person_concerned/application_in.html#a02)HP 申請書類 より、ダウンロード可能です。 申請の代表者 ● チェックリスト(様式) ● プロトコール (実施計画書) 説明同意文書・同意書・同意撤回書、または、オプトアウト文書 ● その他、添付文書、調査票、代表機関の審査結果通知書等 新規申請 阪大医学部・医学系研究科・医学部附属病院 ● 研究者等リスト (様式) 他機関(阪大医学部・医学系研究科・医学部附属病院以外の機関) ● 研究機関要件確認書 (様式) ● 研究者等リスト (様式) ● 研究責任者の履歴書(様式) ※申請の代表者 :研究代表機関等に所属し、一括審査の申請を取りまとめる方 委託機関の申請者:審査を委託する機関に所属し、申請を担当する方

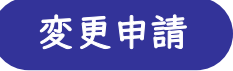

変更のある書類を申請

**3**

<span id="page-4-0"></span>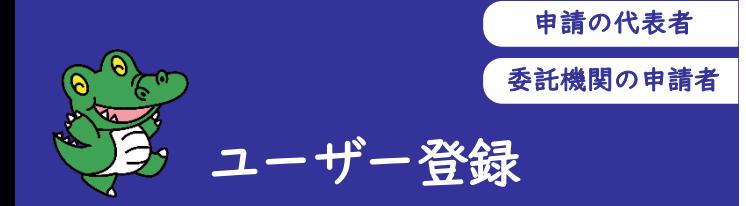

- 0.申請の流れ
- 1.申請の準備

#### 1-1 申請書類の準備

1-2 ユーザー登録

#### 2.審査申請

- 2-1 審査申請(申請の立ち上げ)
- 2-2 委託機関の申請者の設定
- 2-3 委託機関の申請書類の登録
- 2-4 倫理審査委員会への提出
- 3.よくある質問

「申請の代表者」「委託機関の申請者」は、自主臨床電子申請システムのユーザーIDを 取得します。(既にユーザーIDをお持ちの場合は、この手続きは不要です)

※一括審査を申請する研究で、申請者が複数の研究機関に所属しており、それら研究機関の申請者となる場合、 研究機関ごとにユーザーIDを取得してください。

- ① 自主臨床研究電子申請システム <https://bvits.dmi.med.osaka-u.ac.jp/esct/login.aspx> にアクセスし ます。「ユーザー登録を希望される方は[こちらで](https://bvits.dmi.med.osaka-u.ac.jp/esct/regist_user.aspx)、登録手続きをしてください。」をクリックします。
- ② ユーザー登録依頼にて、情報を入力し、【送信】を押します。
- ③ ユーザー登録完了後、自主臨床電子申請システムよりメールが送付されます。メール本文中のURLをク リックし、登録したメールアドレスを入力、 【送信】を押します。
- ④ 自主臨床電子申請システムより、パスワード設定のメールが送付されます。URLをクリックし、パスワー ドを設定します。

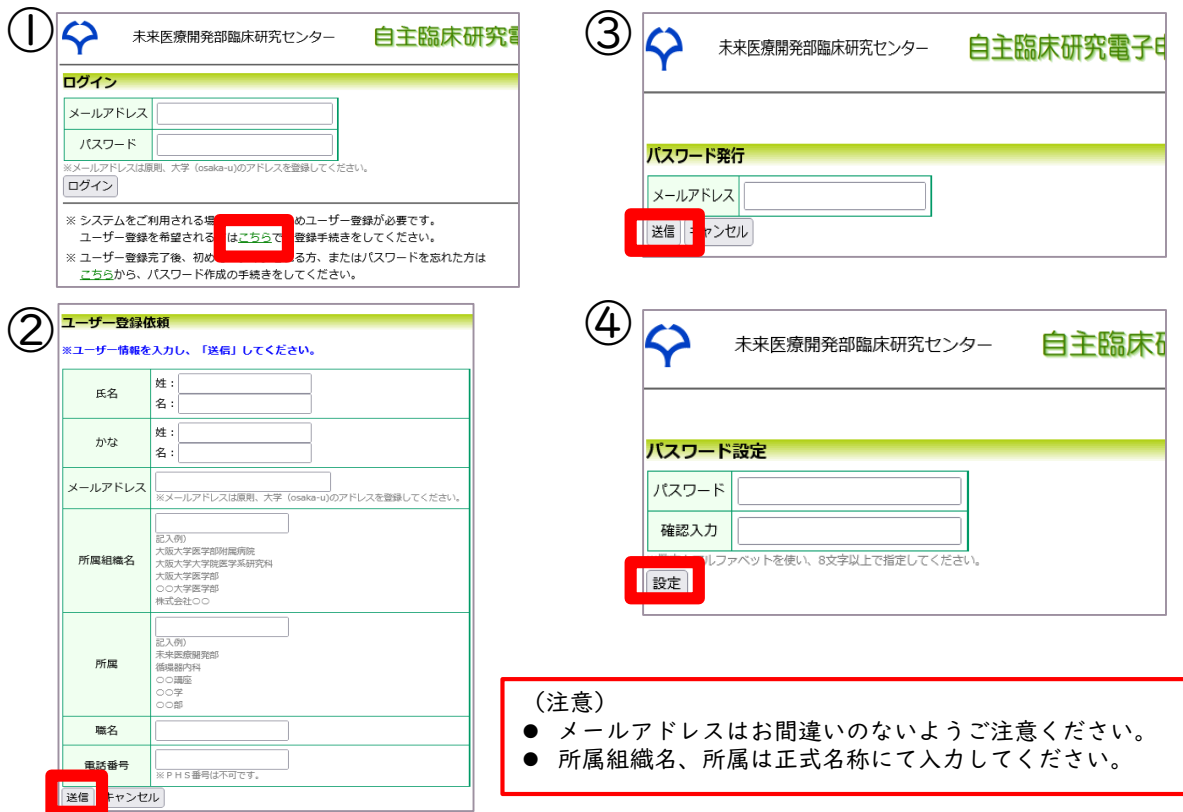

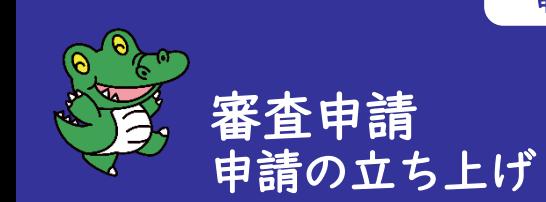

- 0.申請の流れ
- 1.申請の準備
	- 1-1 申請書類の準備
- 1-2 ユーザー登録

2.審査申請

2-1 審査申請(申請の立ち上げ)

申請の代表者

2-2 委託機関の申請者の設定

- 2-3 委託機関の申請書類の登録
- 2-4 倫理審査委員会への提出

3.よくある質問

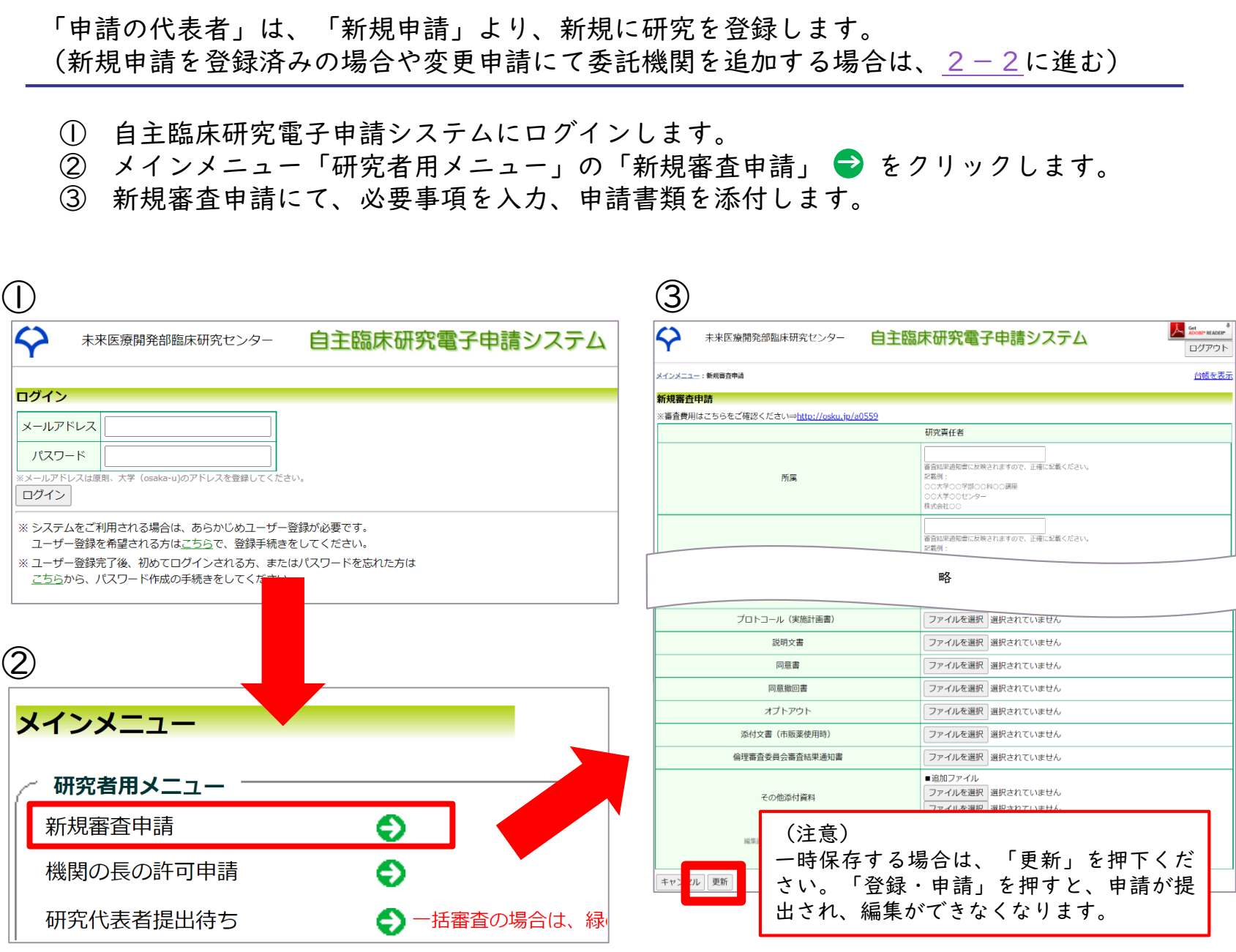

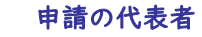

 $\bigcap$ 

## <span id="page-6-0"></span>審査申請 委託機関の申請者の設定

- 0.申請の流れ
- 1.申請の準備
	- 1-1 申請書類の準備
- 1-2 ユーザー登録
- 2.審査申請
	- 2-1 審査申請(申請の立ち上げ)
	- 2-2 委託機関の申請者の設定
	- 2-3 委託機関の申請書類の登録
- 2-4 倫理審査委員会への提出
- 3.よくある質問

「申請の代表者」は「委託機関の申請者」を申請に追加します。

- ① 「委託機関の申請者」の【追加】ボタンを押します。
- ② 担当者選択画面にて、追加したい申請者の氏名を入力、【絞込み】ボタンを押します。 ③ 該当者を選択、【OK】ボタンを押します。

※ユーザーが表示されない場合は、「委託機関の申請者」になる方にユーザー登録を依頼 してください。(ユーザー登録方法は[、ユーザー登録](#page-4-0) を参照) ※委託機関が複数ある場合は、①~③の作業を繰り返し行います。

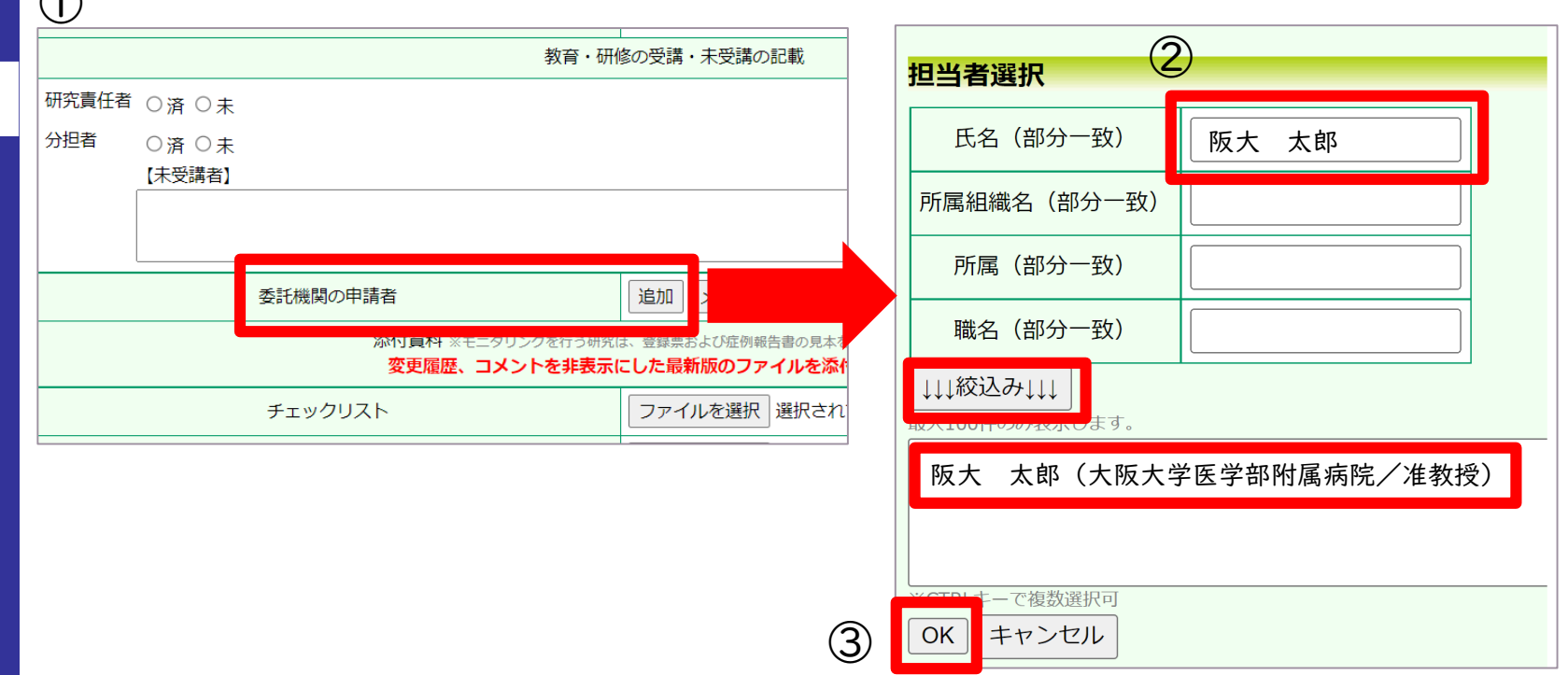

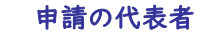

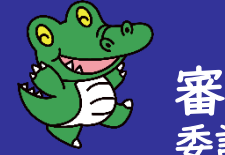

- 審査申請 委託機関の申請者の設定
- 0.申請の流れ
- 1.申請の準備
	- 1-1 申請書類の準備
	- 1-2 ユーザー登録
- 2.審査申請
	- 2-1 審査申請(申請の立ち上げ)
	- 2-2 委託機関の申請者の設定
	- 2-3 委託機関の申請書類の登録
- 2-4 倫理審査委員会への提出
- 3.よくある質問

「申請の代表者」は、新しい研究の「登録」を完了し、委託機関の申請者に委託機関の書 類登録を依頼します。

- ① 必要事項の入力、申請書類の添付、委託申請者の追加が完了したら、【登録・申請】 ボタンを押します。
- ② 委託機関の申請者に、メール等で登録を依頼します。

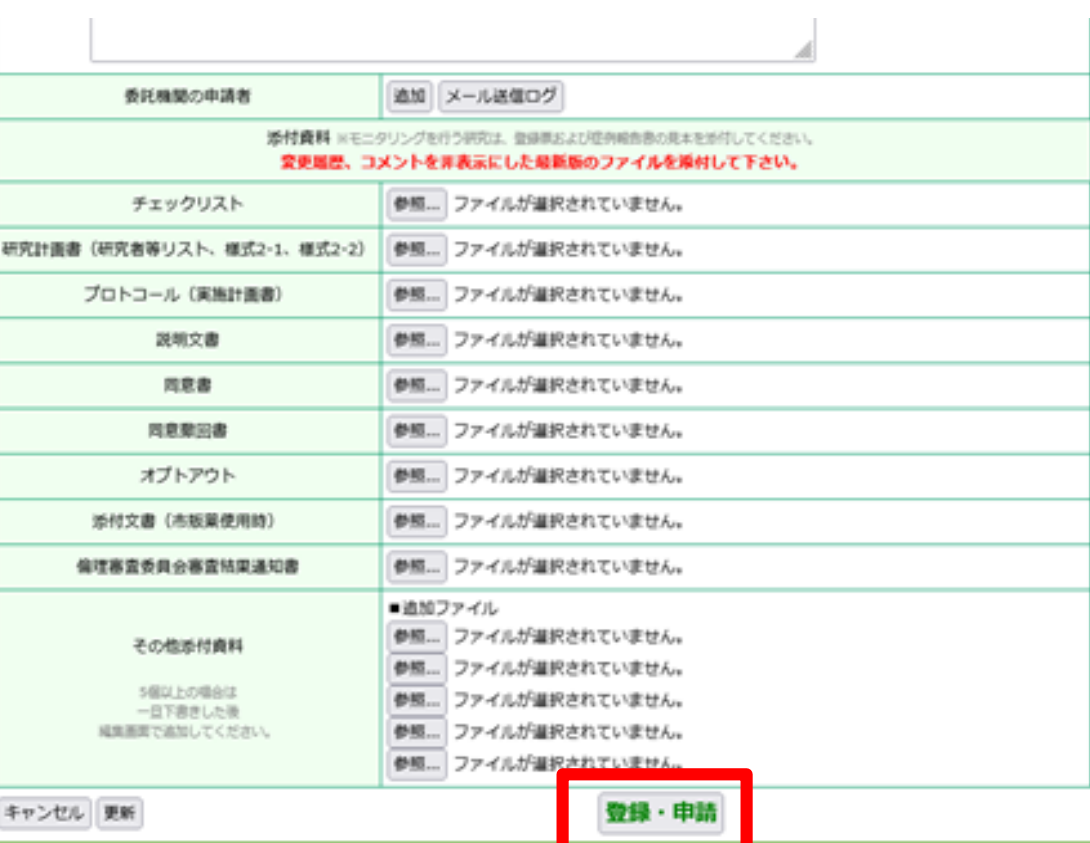

<span id="page-8-0"></span>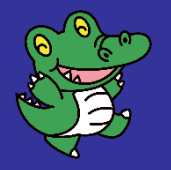

#### 申請の代表者

委託機関の申請者

 $\left( \bigcap \right)$ 

メインメニュー

新規塞會申請

研究者用メニュー

機関の長の許可申請

研究代表者提出待ち

プロジェクト一覧

観察研究 22002

委員会

番号

研究責任者

中訪屈原

中选種類

委員会

②

審査申請 委託機関の申請書類の登録

- 0.申請の流れ
- 1.申請の準備
	- 1-1 申請書類の準備
	- 1-2 ユーザー登録
- 2.審査申請
	- 2-1 審査申請(申請の立ち上げ)
	- 2-2 委託機関の申請者の設定
	- 2-3 委託機関の申請書類の登録
- 2-4 倫理審査委員会への提出
- 3.よくある質問

① メインメニューで該当のプロジェクトの【表示】を押します。 ② プロジェクト詳細表示より、該当する申請の【審査】を押し、申請書タブを選択します。 ③ 「委託機関の申請者」の【審査依頼】ボタンを押します。

委託機関の書類を登録します。(「申請の代表者」「委託機関の申請者」のいずれでも登録可能)

④ 必要項目を記入、書類を登録します。

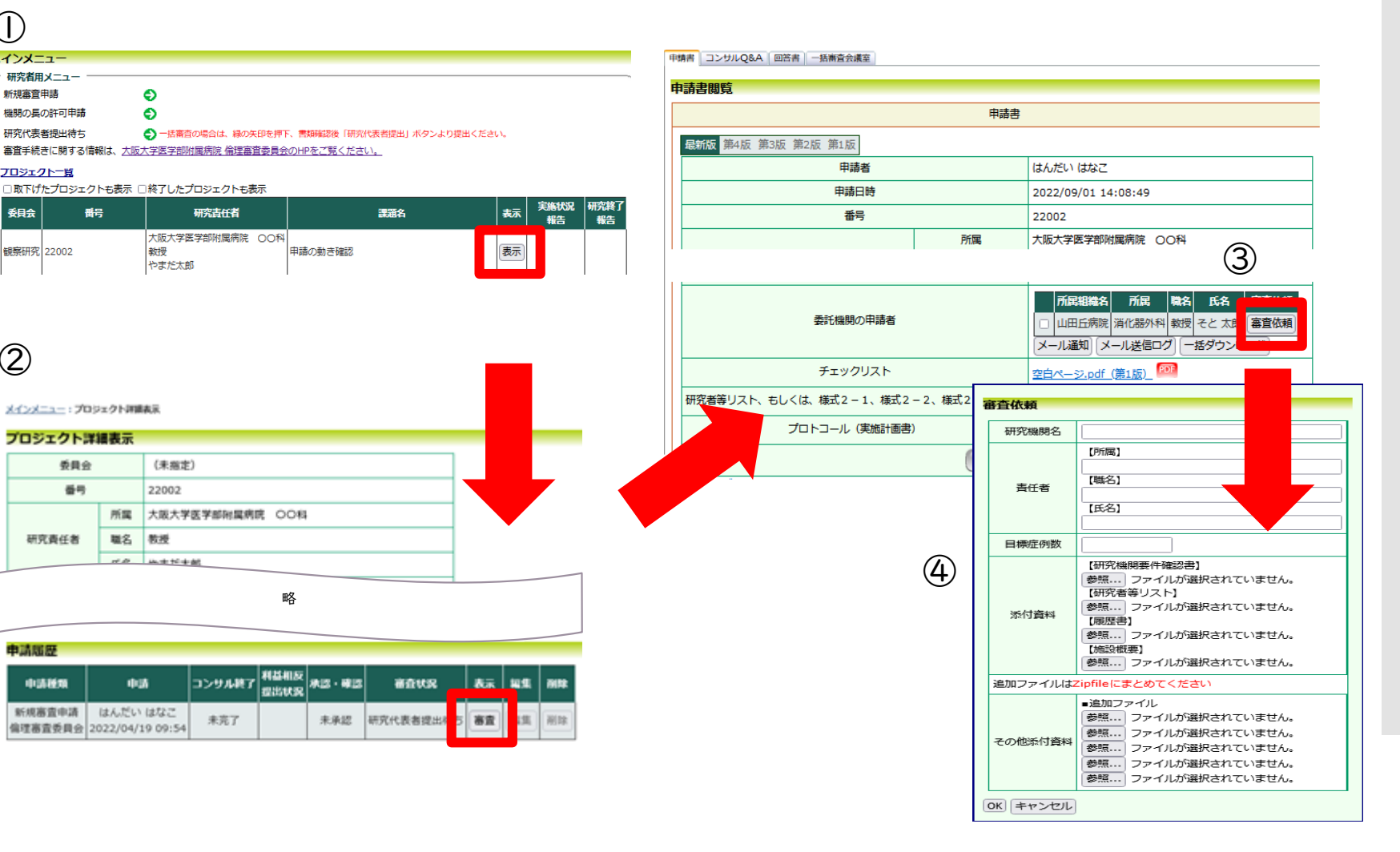

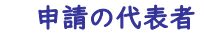

<span id="page-9-0"></span>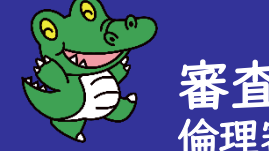

審査申請 倫理審査委員会への提出

- 0.申請の流れ
- 1.申請の準備
	- 1-1 申請書類の準備
	- 1-2 ユーザー登録
- 2.審査申請
	- 2-1 審査申請(申請の立ち上げ)
	- 2-2 委託機関の申請者の設定
	- 2-3 委託機関の申請書類の登録
	- 2-4 倫理審査委員会への提出
- 3.よくある質問

「申請の代表者」は、倫理審査委員会に申請します。

- ① メインメニュー 「研究代表者提出待ち」●▶ を押します。
- ※ 「研究代表者提出待ち」の件数は、全委託機関の書類登録完了後に表示されます。 表示がない場合は、 2-3[委託機関の書類を登録](#page-8-0) に戻り、委託機関の書類登録を 完了してください。
- ② 申請する研究の【研究代表者提出】を押します。
- ③ 申請内容を確認し、【 OK 】を押します。以上で倫理審査委員会への申請が完了し、登録 のお知らせメールが届きます。

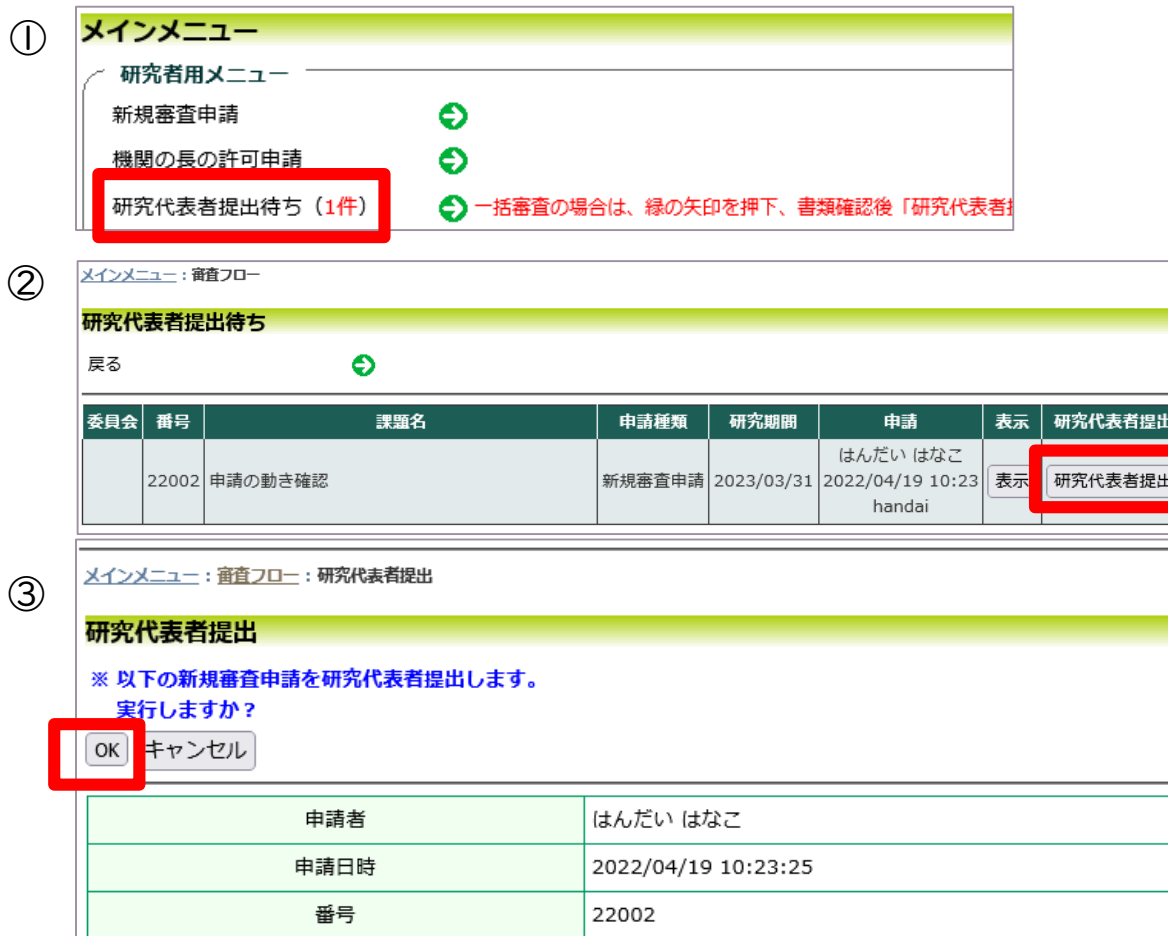

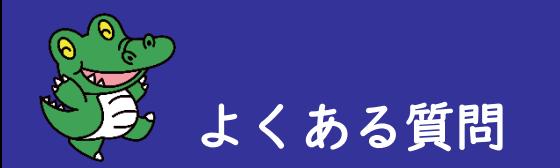

- 0.申請の流れ
- 1.申請の準備
	- 1-1 申請書類の準備
- 1-2 ユーザー登録
- 2.審査申請
	- 2-1 審査申請(申請の立ち上げ)
	- 2-2 委託機関の申請者の設定
	- 2-3 委託機関の申請書類の登録
	- 2-4 倫理審査委員会への提出
- 3.よくある質問

### 申請書類

- Q 履歴書は全ての項目を記載する必要がありますか?
- A 履歴書は、医師を想定したフォーマットになっています。 該当しない項目については、未記入のままで構いません。
- Q 同意説明文書やオプトアウト文書は、委託機関の文書を個別に提出する必要はありますか?
- A 指針ガイダンスに「説明文書及び同意文書の様式は、一の研究計画書について一の様式 とする必要ある。」とあります。個別の文書は不要で、一つの様式を提出ください。

#### システム

- Q 担当者選択画面で、「委託機関の申請者」が表示されません。
- A ユーザー登録が必要です。「委託機関の申請者」になる方に、[ユーザー登録を](#page-9-0)依頼ください。
- Q 「委託機関の申請者」は、委託機関の研究責任者である必要がありますか?
- A 「委託機関の申請者」は、委託機関の所属で申請を担当される方で構いません。
- Q 申請書画面の委託機関の申請者欄に、委託機関は表示されているが、審査依頼の入力 やファイル添付ができません。
- A 以下の流れでご対応ください。 ①「プロジェクト詳細表示画面に移動」を押し、プロジェクト詳細表示画面に戻ります。 ②申請履歴にて、今回の申請の「審査」ボタンを押し、申請書タブを選択します。 ③委託機関の申請者欄の「審査依頼」ボタンを押します。 ④必要事項の入力、書類を添付します。
- Q 申請の代表者です。【登録・申請】を押したが、登録完了のメールが届きません。申請できていますか?
- A 一括審査の場合は、申請の代表者は 【登録・申請】を押した後、【研究代表者提出待ち】より、 該当の研究を申請いただく必要があります。申請の代表者からの提出が必要です。 メインメニューに戻り、【研究代表者提出待ち】より、該当の研究を申請してください。 なお、委託機関の入力・書類添付が未完了の場合、【研究代表者提出待ち】に該当の研究は表示 されません。委託機関の入力・書類添付を完了した上で、 【研究代表者提出待ち】に進んでください。